# **CODESYS V2 Ethernet**

Supported version

TOP Design Studio

V1.4.4 or higher

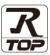

## **CONTENTS**

We want to thank our customers who use the Touch Operation Panel.

# 1. System configuration

Page 2

Describes the devices required for connection, the setting of each device, cables, and configurable systems.

## 2. External device selection

Page 3

Select a TOP model and an external device.

# 3. TOP communication setting

Page 4

Describes how to set the TOP communication.

## 4. External device setting

Page 9

Describes how to set up communication for external devices.

# 5. Supported addresses

Page 10

Refer to this section to check the addresses which can communicate with an external device.

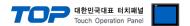

# 1. System configuration

The system configuration of TOP and "CODESYS V2 Ethernet" is as follows:

| Series              | Communication method | Communication setting        | Cable                         |
|---------------------|----------------------|------------------------------|-------------------------------|
| CODESYS V2 Ethernet | ТСР                  | 3. TOP communication setting | Twisted pair<br>Cable*Note 1) |

#### \*Note 1) Twisted pair cable

- Refer to STP (Shielded Twisted Pair Cable) or UTP (Unshielded Twisted Pair Cable) Category 3, 4, 5.
- Depending on the network configuration, you can connect to components such as the hub and transceiver, and in this case, use a direct cable.

#### ■ Connectable configuration

• 1:1 connection (one TOP and one external device) connection

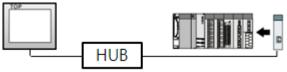

• 1:N connection (one TOP and multiple external devices) connection

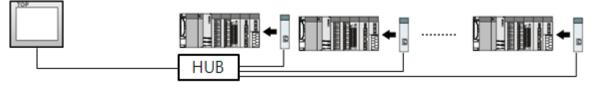

External device connection manual for TOP Design Studio

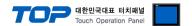

## 2. External device selection

■ Select a TOP model and a port, and then select an external device.

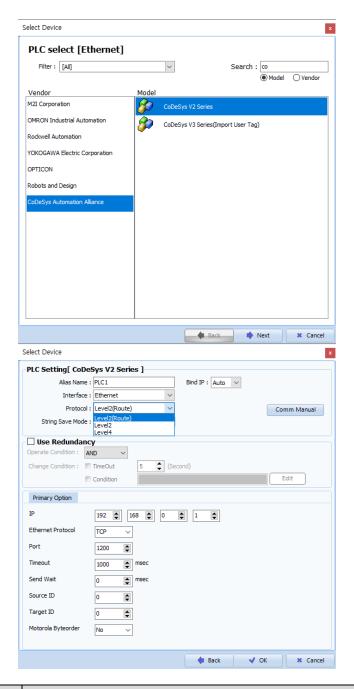

| Settings        |        |                                                                                  | Contents                                                                                               |                                           |  |  |  |
|-----------------|--------|----------------------------------------------------------------------------------|----------------------------------------------------------------------------------------------------|-------------------------------------------|--|--|--|
| TOP             | Model  | Check the TOP display and                                                        | Check the TOP display and process to select the touch model.                                           |                                           |  |  |  |
| External device | Vendor |                                                                                  | Select the vendor of the external device to be connected to TOP. Select "CoDeSys Automation Alliance". |                                           |  |  |  |
|                 | PLC    | Select the external device to be connected to the TOP.  Model Interface Protocol |                                                                                                    |                                           |  |  |  |
|                 |        | CoDeSys V2 Series                                                                | Ethernet                                                                                               | Level2(Route) Level2 Level4               |  |  |  |
|                 |        | Please check the system of connect is a model whose                              | •                                                                                                    | to see if the external device you want to |  |  |  |

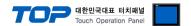

## 3. TOP communication setting

The communication can be set in TOP Design Studio or TOP main menu. The communication should be set in the same way as that of the external device.

### 3.1 Communication setting in TOP Design Studio

#### (1) Communication interface setting

■ [Project > Project Property > TOP Setting] → [Project Option > "Use HMI Setup" Check > Edit > Ethernet]
 Set the TOP communication interface in TOP Design Studio.

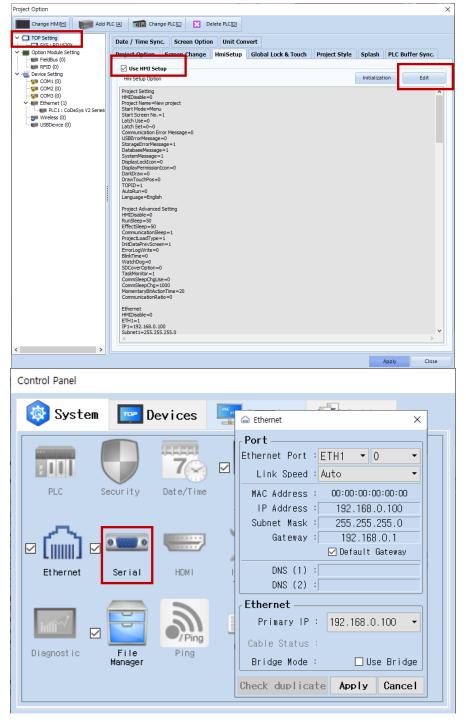

| Items                      | ТОР            | External device | Remarks |
|----------------------------|----------------|-----------------|---------|
| IP Address*Note 1) Note 2) | 192.168.255.50 | 192.168.255.1   |         |
| Subnet Mask                | 255.255.255.0  | 255.255.255.0   |         |
| Gateway                    | 192.168.0.1    | 192.168.0.1     |         |

<sup>\*</sup>Note 1) The network addresses of the TOP and the external device (the first three digits of the IP, 192 . 168 . 0 . 0) should match.

<sup>\*</sup>Note 2) Do not use duplicate IP addresses over the same network.

<sup>\*</sup> The above settings are examples recommended by the company.

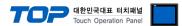

| Items       | Description                                                      |
|-------------|------------------------------------------------------------------|
| IP Address  | Set an IP address to be used by the TOP to use over the network. |
| Subnet Mask | Enter the subnet mask of the network.                            |
| Gateway     | Enter the gateway of the network.                                |

#### (2) Communication option setting

- [ Project > Project Property > Device Setting > ETHERNET > "PLC1 : CoDeSys V2 Series" ]
  - Set the options of the CoDeSys V2 Series communication driver in TOP Design Studio.

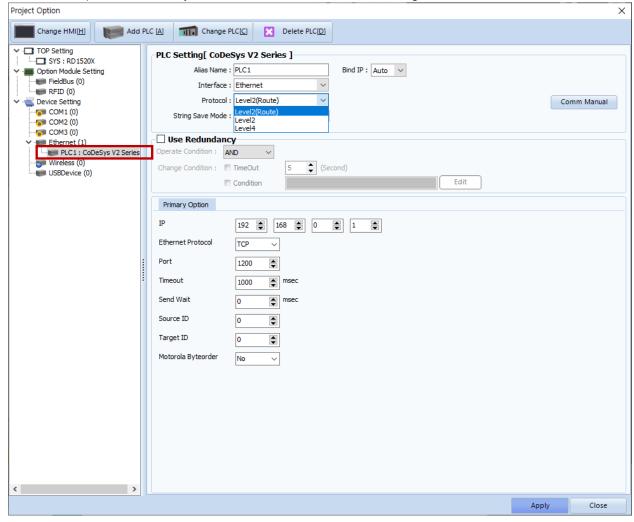

| Items              | Settings                                                                            | Remarks               |
|--------------------|-------------------------------------------------------------------------------------|-----------------------|
| Interface          | Select "Ethernet".                                                                  | Refer to "2. External |
| Protocol           | Select "Level2(Route),Level2,Level4" (User settings)                                | device selection".    |
| IP                 | Enter the IP address of the external device.                                        |                       |
| Ethernet Protocol  | Selects the Ethernet Protocol between the TOP and an external device.               | Fixed                 |
| Port               | Enter the Ethernet communication port number of the external device.                | Fixed                 |
| TimeOut (ms)       | Set the time for the TOP to wait for a response from an external device.            |                       |
| SendWait (ms)      | Set the waiting time between TOP's receiving a response from an external device and |                       |
|                    | sending the next command request.                                                   |                       |
| Source ID          | Configure Source ID.                                                                |                       |
| Target ID          | Configure Target ID.                                                                |                       |
| Motorola Byteorder | Enable or disable Motorola Byteorder.                                               |                       |

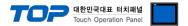

### 3.2. Communication setting in TOP

- \* This is a setting method when "Use HMI Setup" in the setting items in "3.1 TOP Design Studio" is not checked.
- Touch the top of the TOP screen and drag it down. Touch "EXIT" in the pop-up window to go to the main screen.

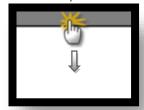

#### (1) Communication interface setting

■ [Main Screen > Control Panel > Ethernet]

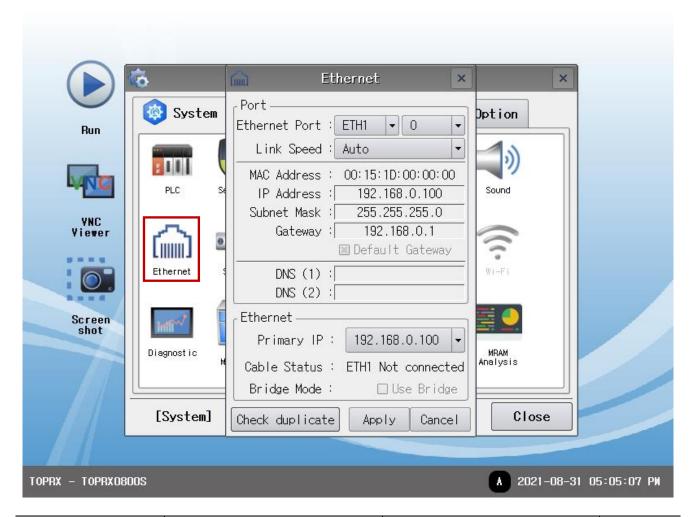

| Items                      | ТОР            | External device | Remarks |
|----------------------------|----------------|-----------------|---------|
| IP Address*Note 1) Note 2) | 192.168.255.50 | 192.168.255.1   |         |
| Subnet Mask                | 255.255.255.0  | 255.255.255.0   |         |
| Gateway                    | 192.168.0.1    | 192.168.0.1     |         |

<sup>\*</sup>Note 1) The network addresses of the TOP and the external device (the first three digits of the IP, 192.168.0., 0) should match.

<sup>\*</sup> The above settings are examples recommended by the company.

| Items       | Description                                                      |
|-------------|------------------------------------------------------------------|
| IP Address  | Set an IP address to be used by the TOP to use over the network. |
| Subnet Mask | Enter the subnet mask of the network.                            |
| Gateway     | Enter the gateway of the network.                                |

<sup>\*</sup>Note 2) Do not use duplicate IP addresses over the same network.

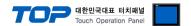

### (2) Communication option setting

■ [Main Screen > Control Panel > PLC]

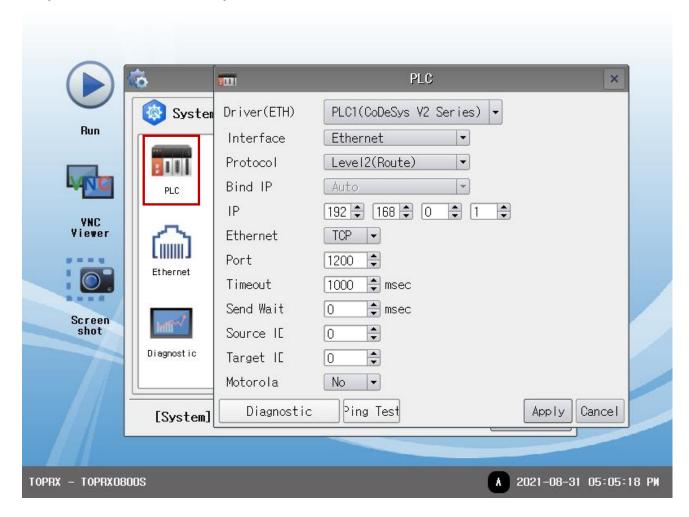

| Items              | Settings                                                                        | Remarks               |
|--------------------|---------------------------------------------------------------------------------|-----------------------|
| Interface          | Select "Ethernet".                                                              | Refer to "2. External |
| Protocol           | Select "Level2(Route),Level2,Level4" (User settings)                            | device selection".    |
| IP                 | Enter the IP address of the external device.                                    |                       |
| Ethernet Protocol  | Selects the Ethernet Protocol between the TOP and an external device.           | Fixed                 |
| Port               | Enter the Ethernet communication port number of the external device.            | Fixed                 |
| TimeOut (ms)       | Set the time for the TOP to wait for a response from an external device.        |                       |
| SendWait (ms)      | Set the waiting time between TOP's receiving a response from an external device |                       |
|                    | and sending the next command request.                                           |                       |
| Source ID          | Configure Source ID.                                                            |                       |
| Target ID          | Configure Target ID.                                                            |                       |
| Motorola Byteorder | Enable or disable Motorola Byteorder.                                           |                       |

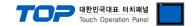

### 3.3 Communication diagnostics

- $\blacksquare$  Check the interface setting status between the TOP and external device.
- Touch the top of the TOP screen and drag it down. Touch "EXIT" in the pop-up window to go to the main screen.
- Check if the ETH port settings you want to use in [Control Panel > Ethernet] are the same as those of the external device.
- Diagnosis of whether the port communication is normal or not
- Touch "Communication diagnostics" in [Control Panel > PLC].
- The Diagnostics dialog box pops up on the screen and determines the diagnostic status.

| ОК             | Communication setting normal                                                                             |  |  |
|----------------|----------------------------------------------------------------------------------------------------|--|--|
| Time Out Error | Communication setting abnormal                                                                           |  |  |
|                | - Check the cable, TOP, and external device setting status. (Reference: Communication diagnostics sheet) |  |  |

#### ■ Communication diagnostics sheet

- If there is a problem with the communication connection with an external terminal, please check the settings in the sheet below.

| Items           | Conter                   | ts                        | Check |    | Remarks                                                                                                  |
|-----------------|--------------------------|---------------------------|-------|----|----------------------------------------------------------------------------------------------------|
| System          | How to connect the sys   | stem                      | OK    | NG | 1. Costono configuration                                                                                 |
| configuration   | Connection cable name    | !                         | OK    | NG | 1. System configuration                                                                                  |
| TOP             | Version information      |                           | OK    | NG |                                                                                                    |
|                 | Port in use              |                           | OK    | NG |                                                                                                    |
|                 | Driver name              |                           | OK    | NG |                                                                                                    |
|                 | Other detailed settings  |                           | OK    | NG |                                                                                                    |
|                 | Relative prefix          | Project setting           | OK    | NG | 2. External device selection                                                                             |
|                 |                          | Communication diagnostics | ОК    | NG | 3. Communication setting                                                                                 |
|                 | Ethernet port setting    | IP Address                | OK    | NG |                                                                                                    |
|                 |                          | Subnet Mask               | OK    | NG |                                                                                                    |
|                 |                          | Gateway                   | OK    | NG |                                                                                                    |
| External device | CPU name                 |                           | OK    | NG |                                                                                                    |
|                 | Communication port name) | name (module              | ОК    | NG |                                                                                                    |
|                 | Protocol (mode)          |                           | OK    | NG |                                                                                                    |
|                 | Setup Prefix             |                           | OK    | NG | 4. External device setting                                                                               |
|                 | Other detailed settings  |                           | OK    | NG |                                                                                                    |
|                 | Ethernet port setting    | IP Address                | OK    | NG |                                                                                                    |
|                 |                          | Subnet Mask               | OK    | NG |                                                                                                    |
|                 |                          | Gateway                   | OK    | NG |                                                                                                    |
|                 | Check address range      |                           | OK    | NG | <ul><li>5. Supported addresses</li><li>(For details, please refer to the PLC vendor's manual.)</li></ul> |

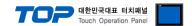

# 4. External device setting

Refer to the vendor's user manual to identically configure the communication settings of the external device to that of the TOP.

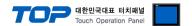

# 5. Supported addresses

The devices available in TOP are as follows:

The device range (address) may differ depending on the CPU module series/type. The TOP series supports the maximum address range used by the external device series. Please refer to each CPU module user manual and be take caution to not deviate from the address range supported by the device you want to use.

| Device | Bit Address         | Word Address  | 32bit | Remarks |
|--------|---------------------|---------------|-------|---------|
| Input  | IX0.00 – IX65535.15 | IW0 – IW65535 |       |         |
| Output | QX0.00 – QX65535.15 | QW0 – QW65535 | L/H   |         |
| Marker | MX0.00 - MX65535.15 | MW0 – MW65535 |       |         |